## **MANUAL PARA ESTUDIANTES – INSCRIPCIÓN APOYOS PROGRAMA ESPECIAL BIENESTAR UNIVERSITARIO Y PERMANENCIA ESTUDIANTIL**

Ingresa a la plataforma Academusoft a través del acceso de nuestra pagina Web, con su respectivo usuario y contraseña.

Una vez acceda a la plataforma Academusoft, deberá seleccionar el icono de **Hoja de Vida Usuario**

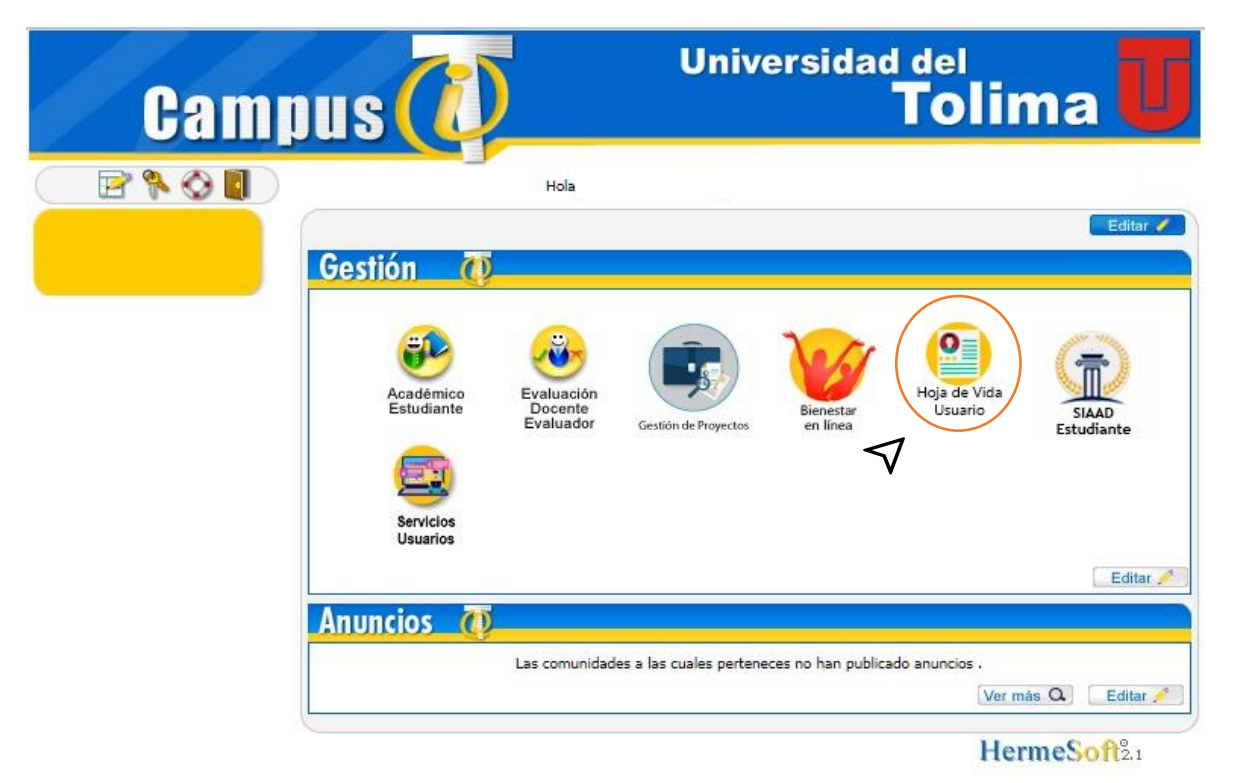

PASO 1: El sistema lo direccionará al panel principal, debe seleccionar **Formulario estudiante**

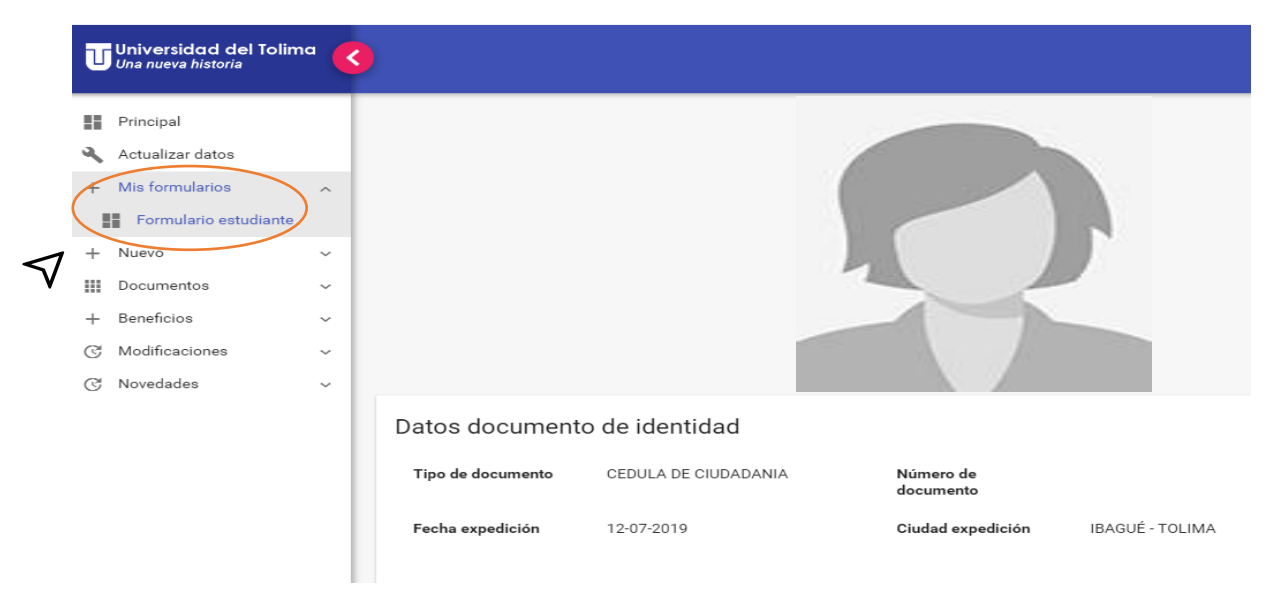

#### PASO 2: seleccione el programa académico al que pertenece

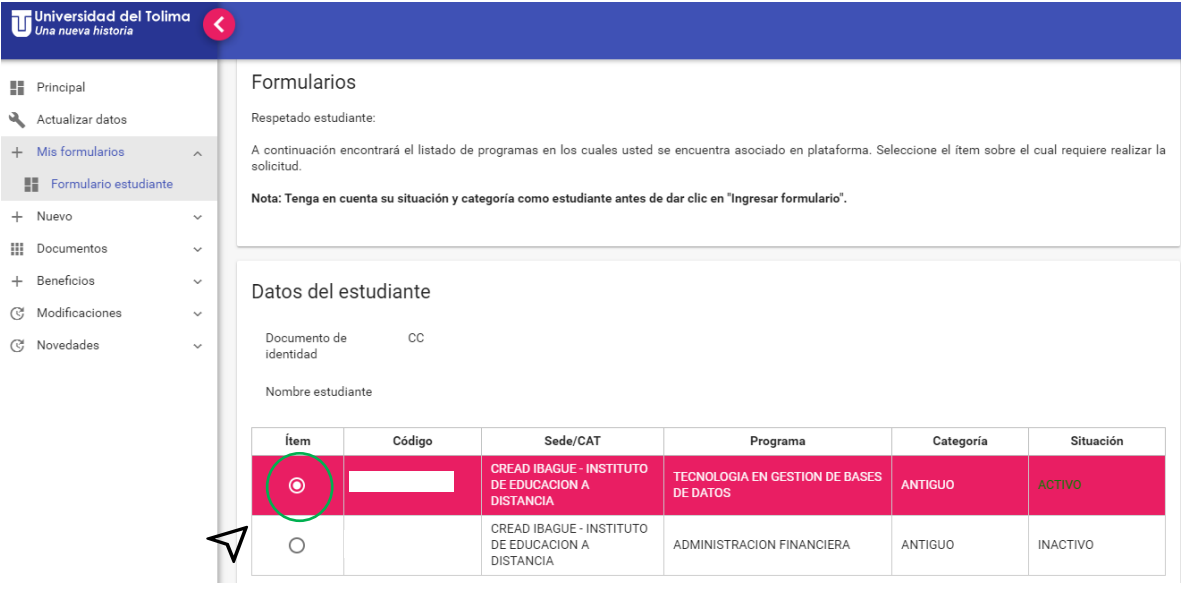

PASO 3: se muestran los formularios que el estudiante tiene diligenciado sen el histórico. Debe ingresar a **Registrar nuevo formulario**

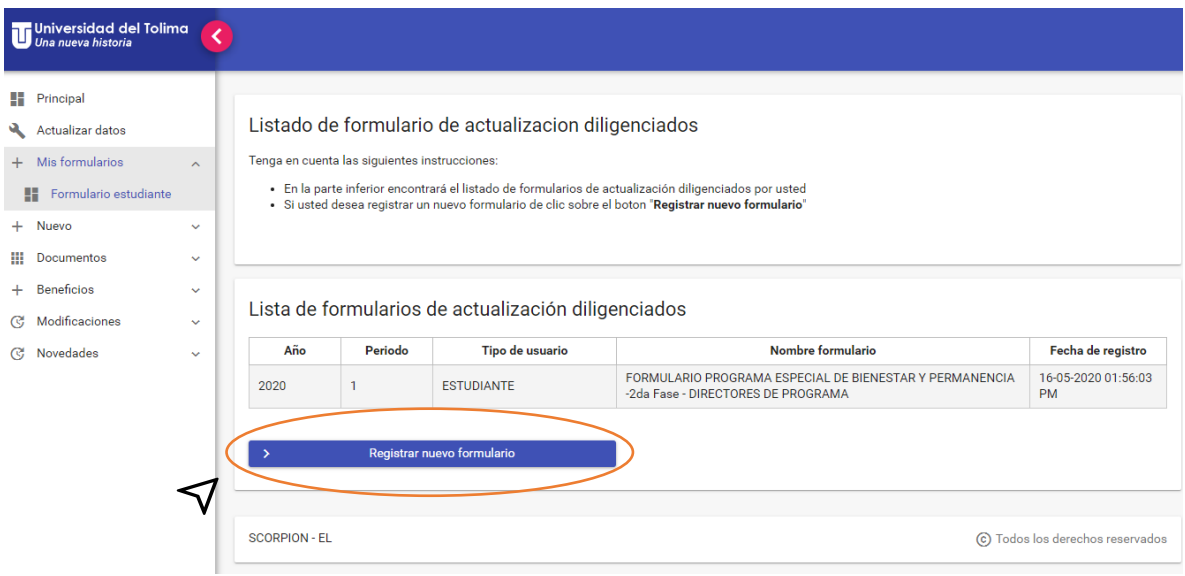

PASO 4: Seleccione el **formulario Programa Especial de Bienestar y Permanencia 2da fase estudiantes**

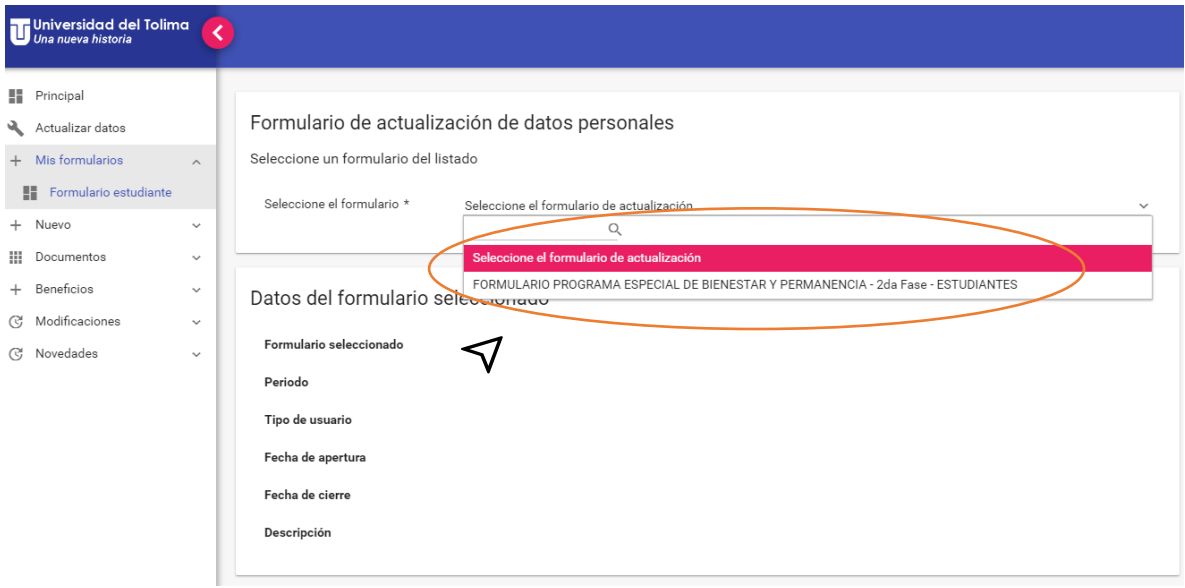

#### PASO 5: Se mostrarán los datos del formulario seleccionado.

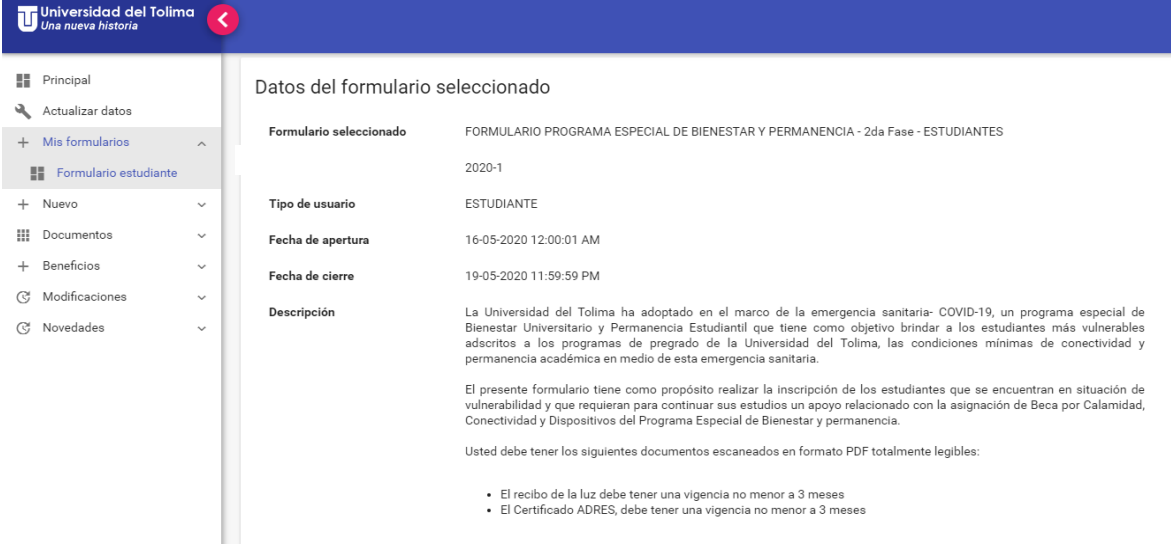

#### PASO 6: iniciar actualización de datos de formulario

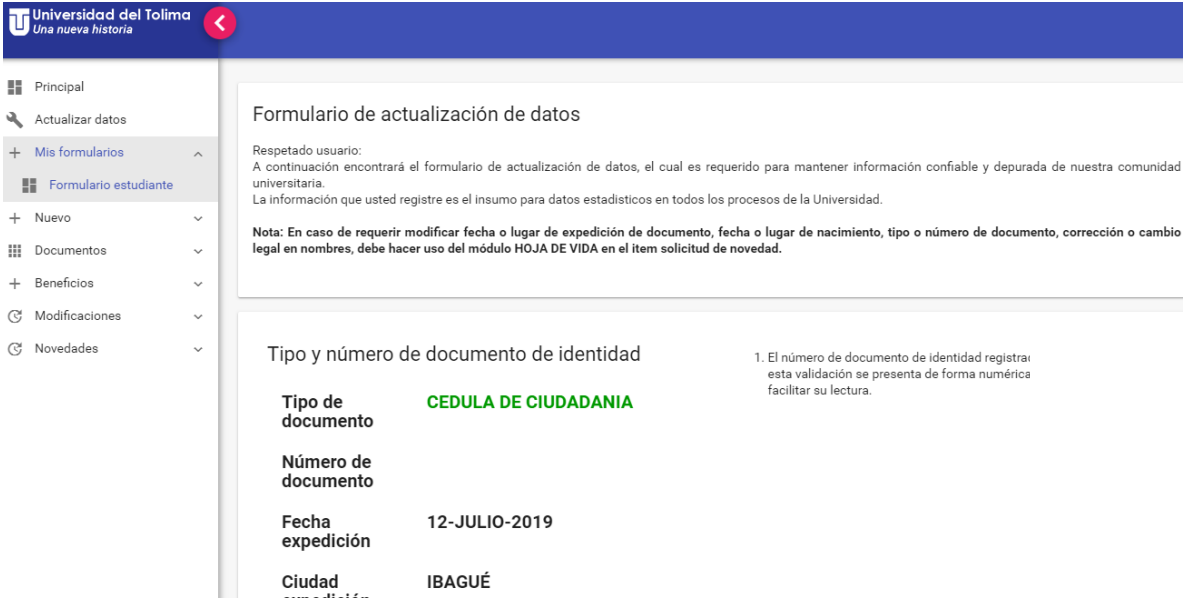

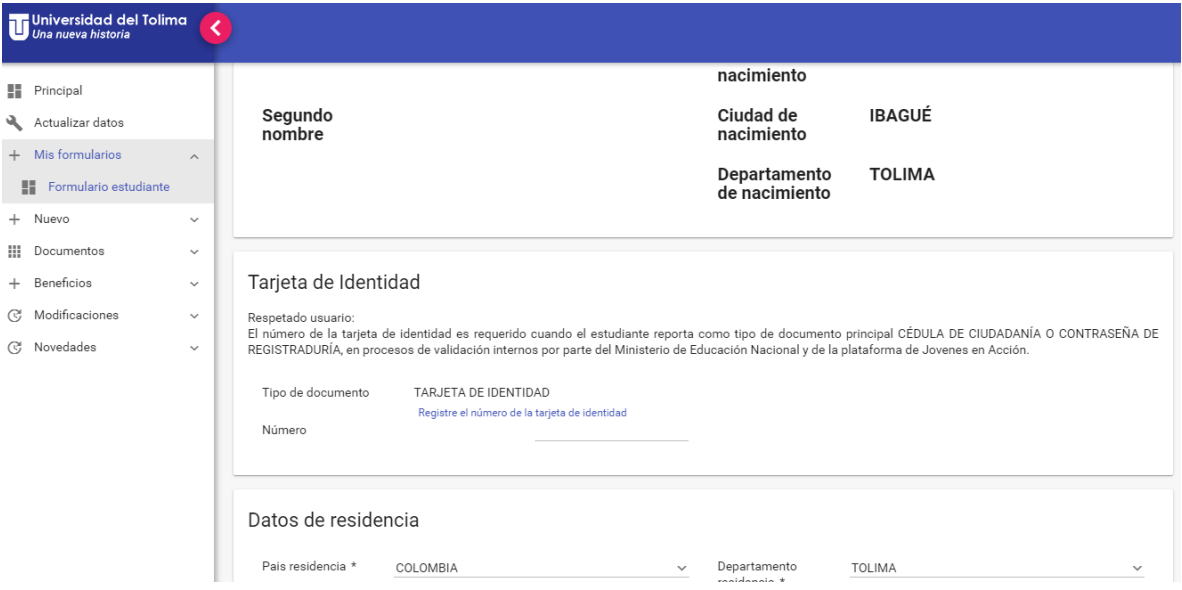

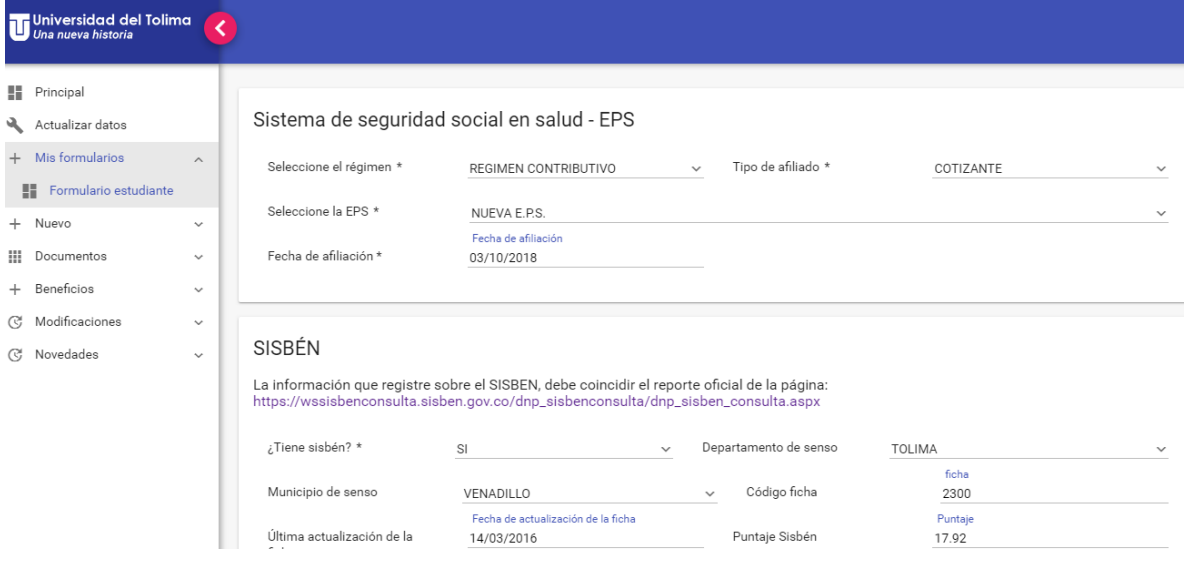

#### PASO 7: Dar clic en el botón verde para **guardar**

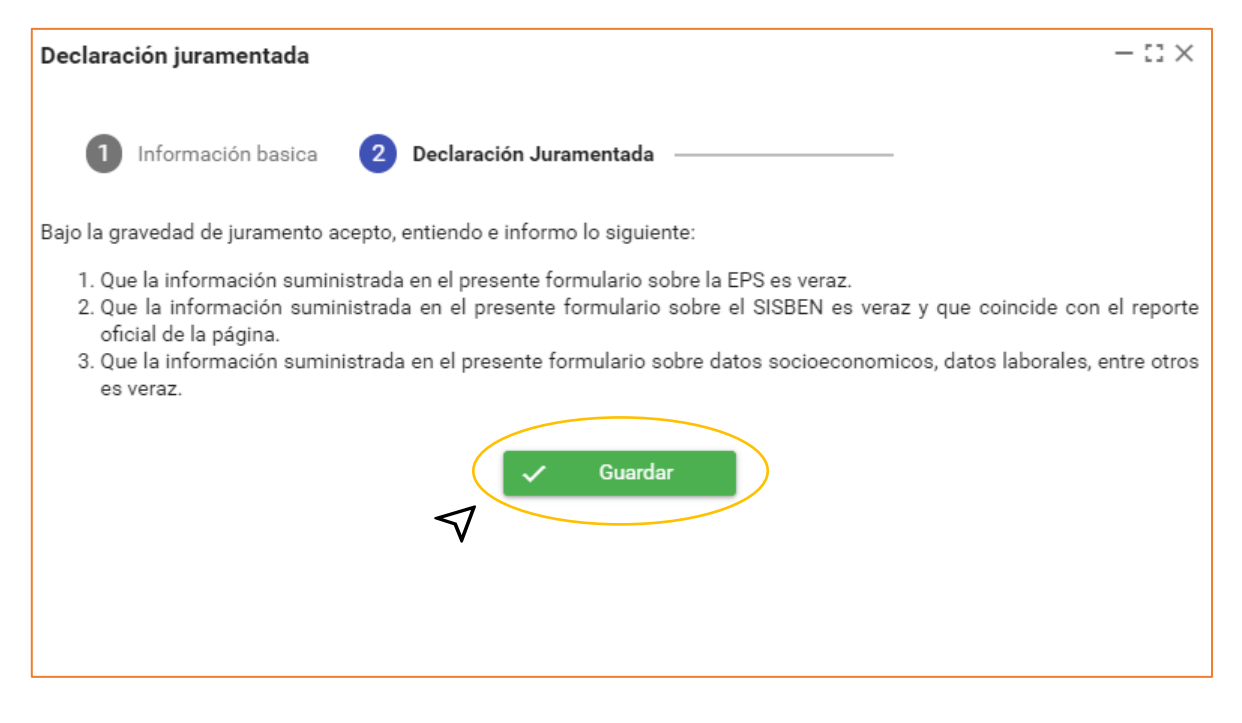

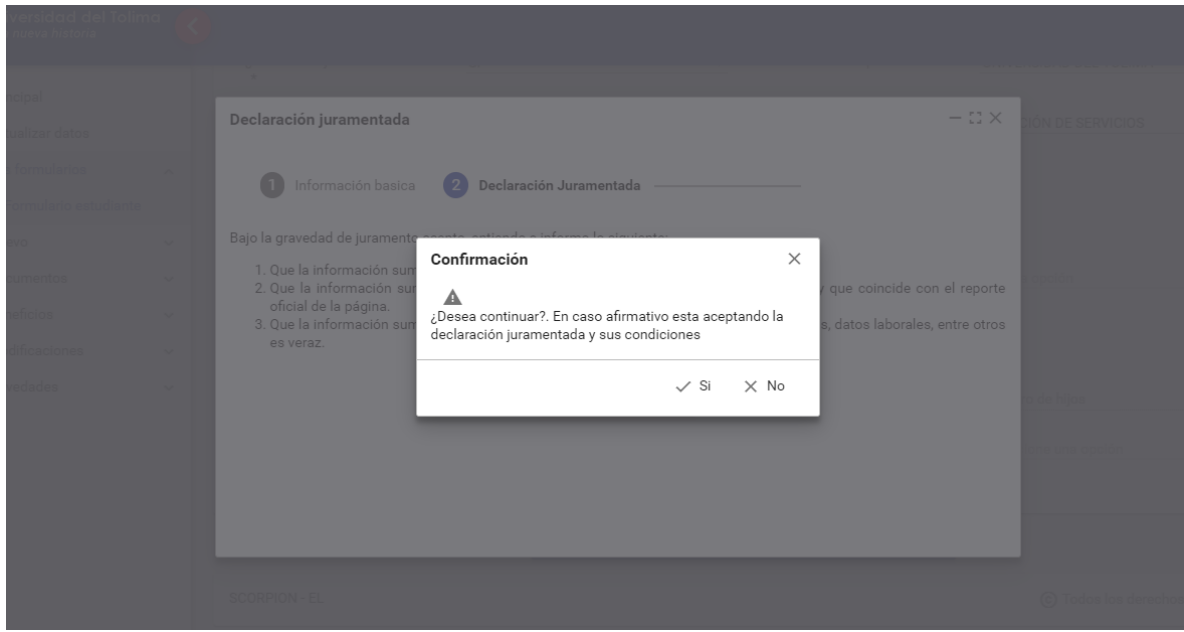

PASO 8: Dar clic en el icono verde para **realizar el cargue del recibo de la luz y del certificado de afiliación a salud**, en formato pdf y siguiendo las indicaciones.

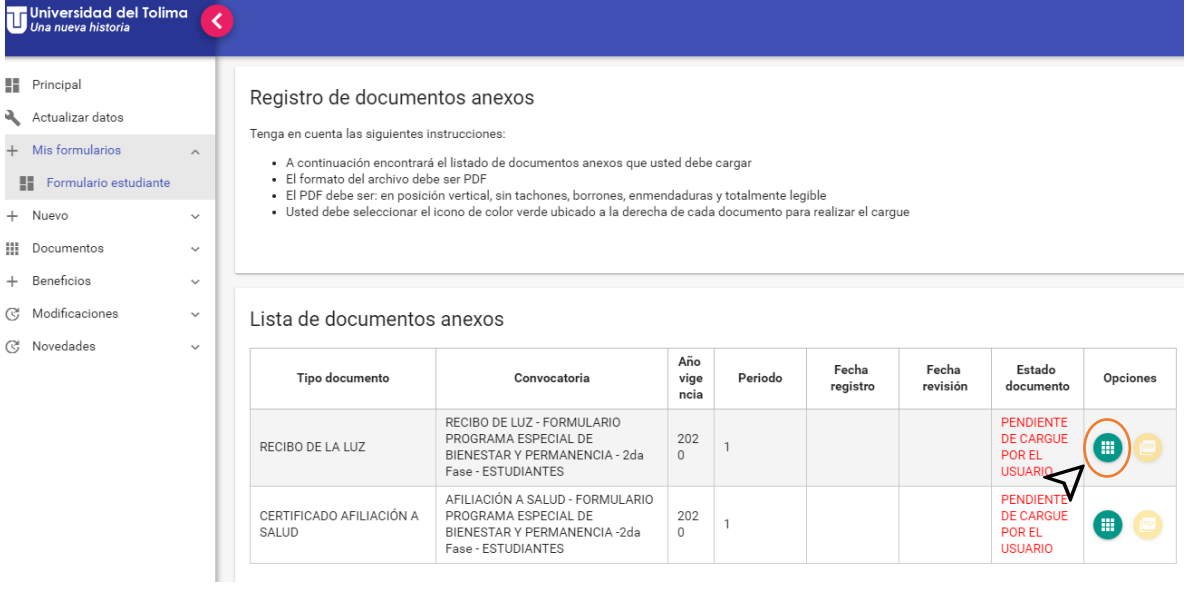

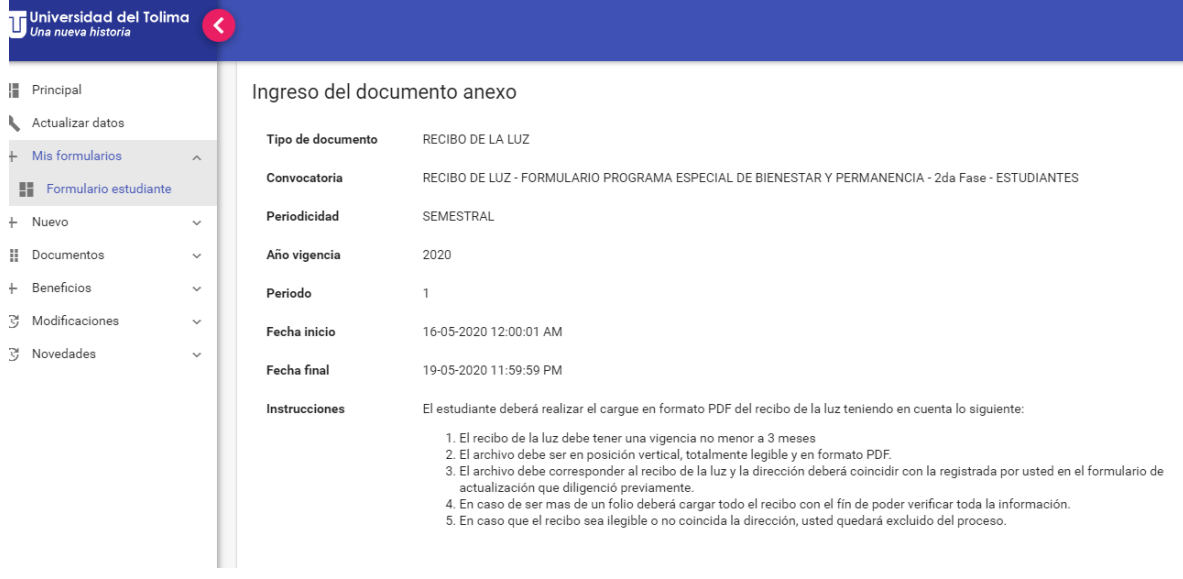

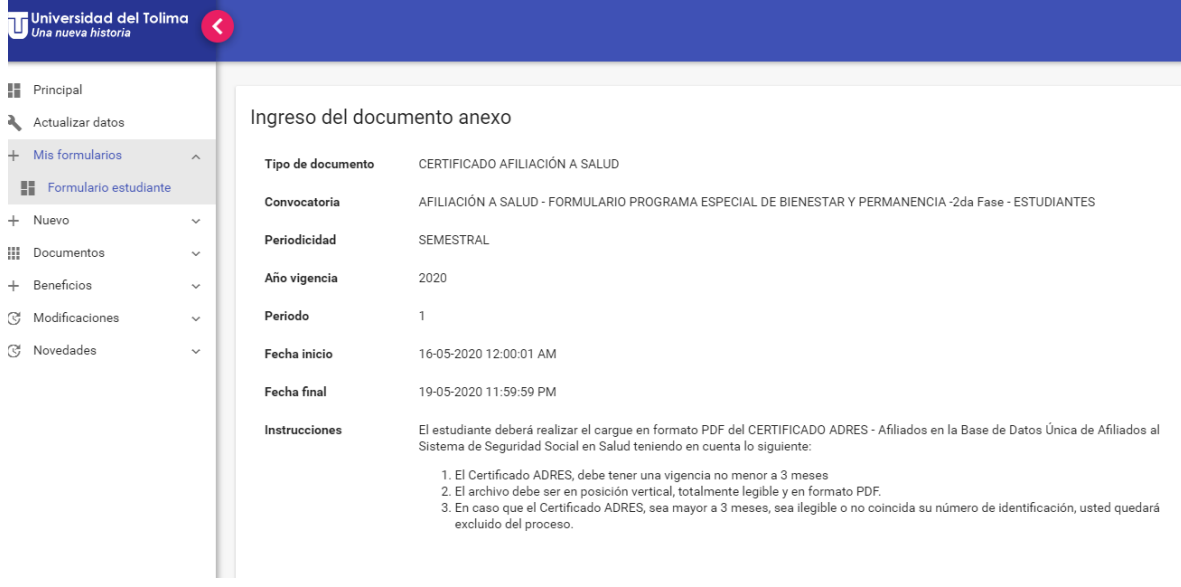

#### PASO 9: Dar clic en el botón verde **registrar**

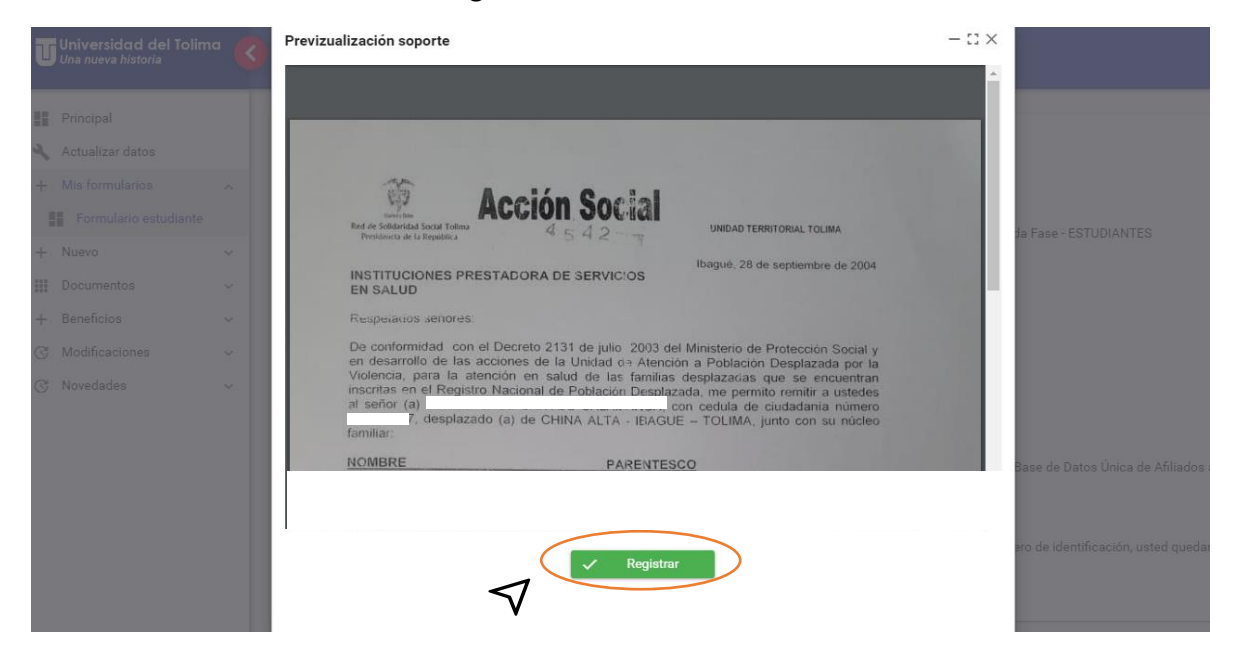

PASO 10: Dar clic en **continuar el registro de información**

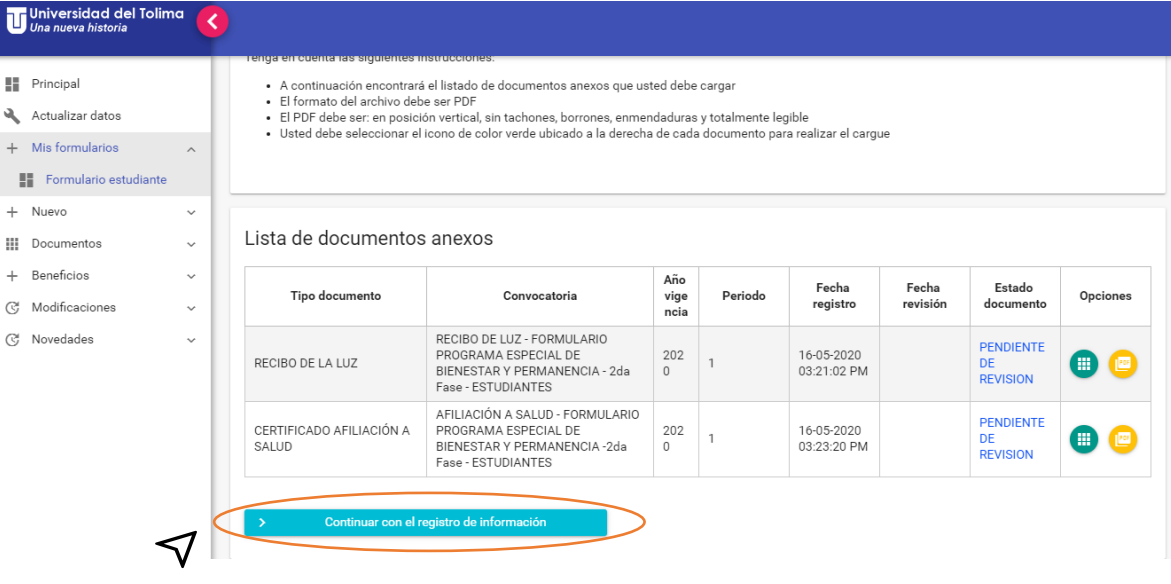

## PASO 11: Dar clic en el **icono verde** para cada declaración

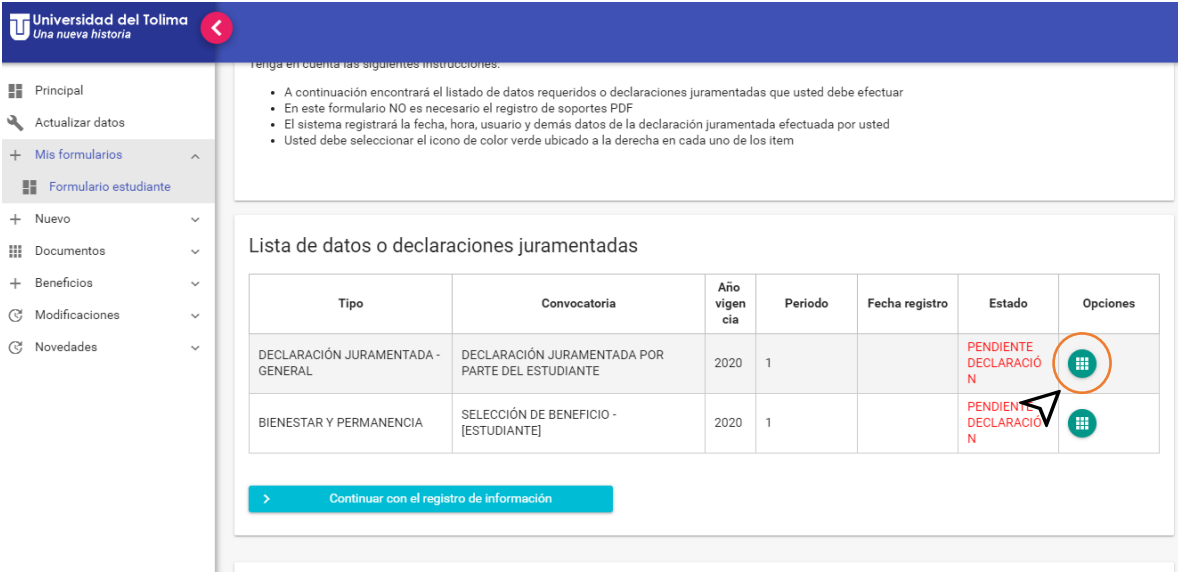

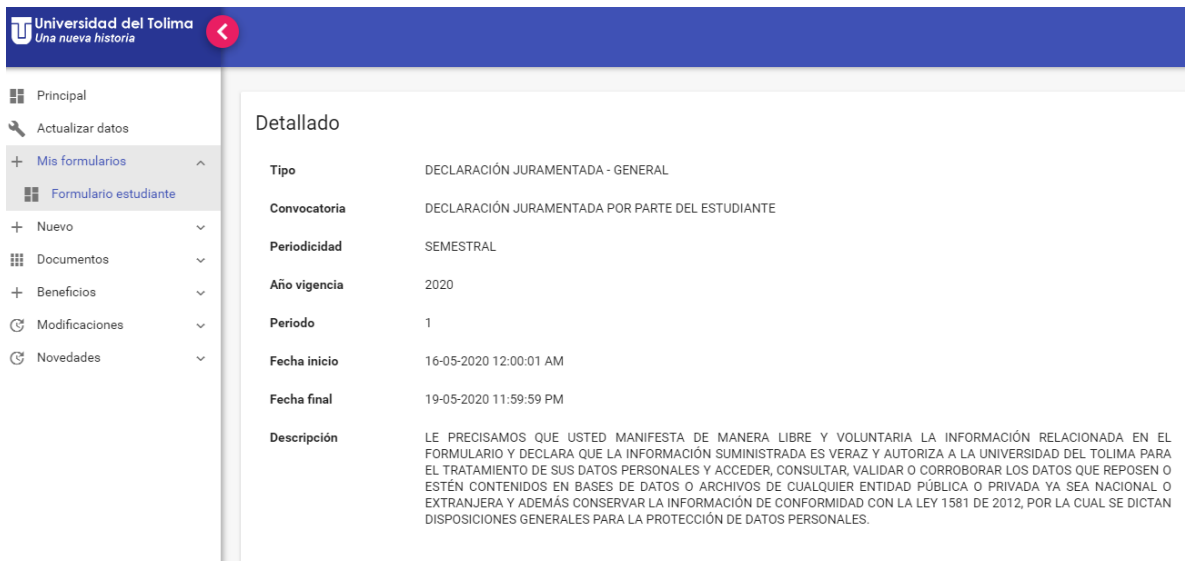

## PASO 12: Dar clic en el icono verde para **registrar**

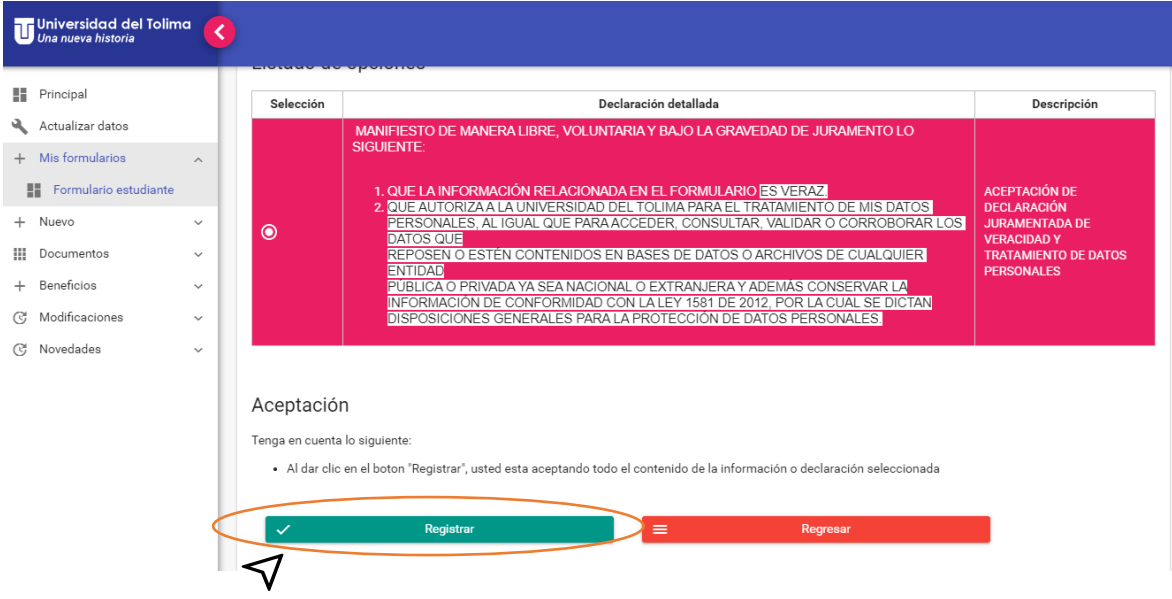

# PASO 13: Dar clic en el icono verde para **Aceptar declaración**

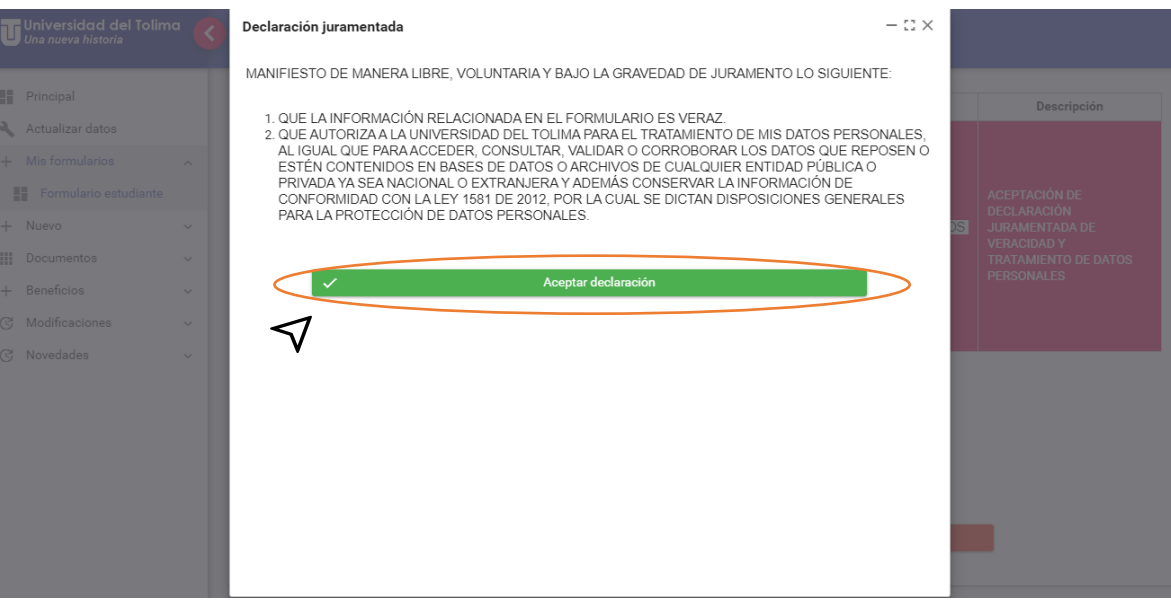

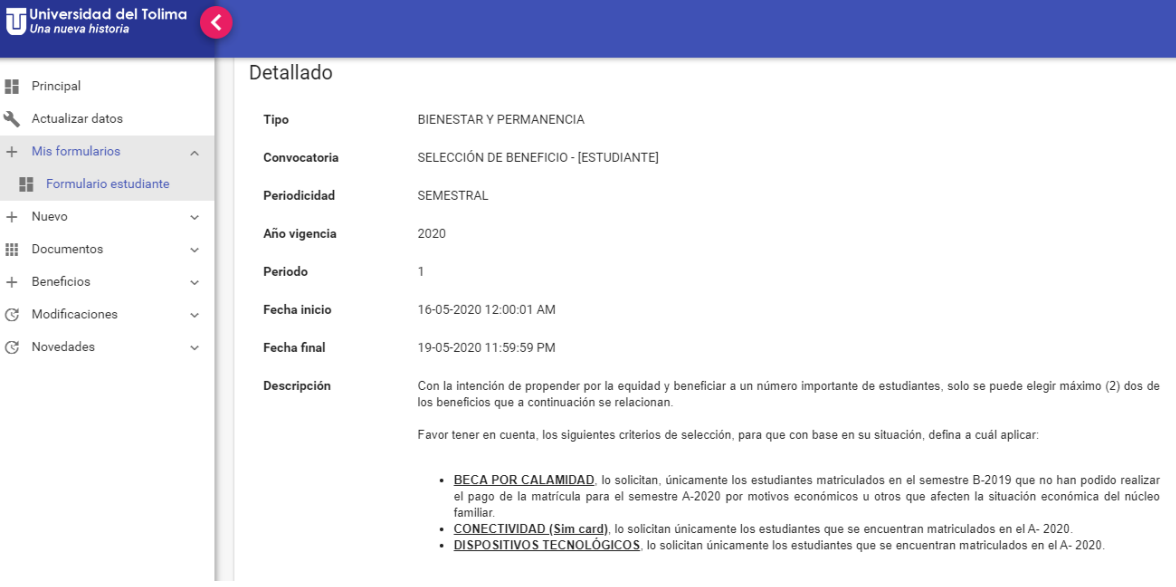

## Universidad del Tolima<br>Una nueva historia

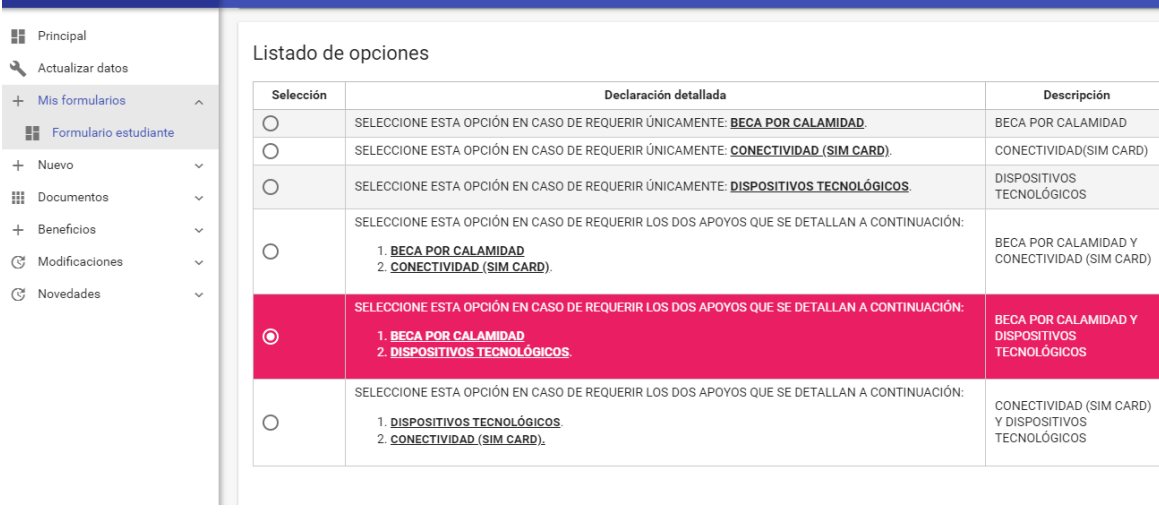

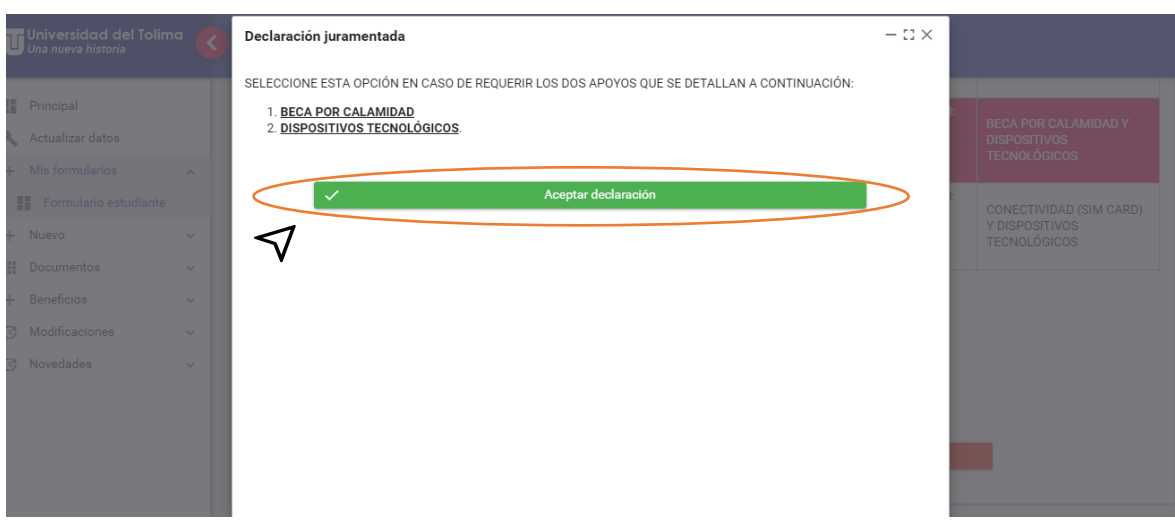

## PASO 14: Dar clic en el icono verde para **Aceptar declaración**

## PASO 15: Dar clic en el botón señalado para **continuar con el registro de información**

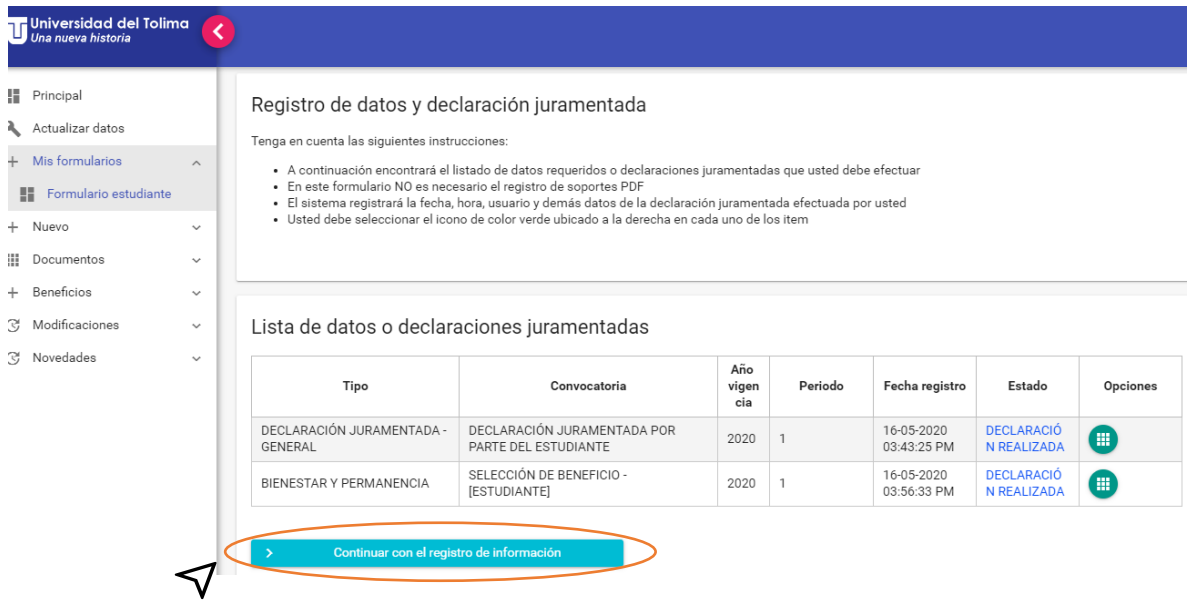

PASO 16: Dar clic en el botón **Finalizar formulario** para que la información quede guardada.

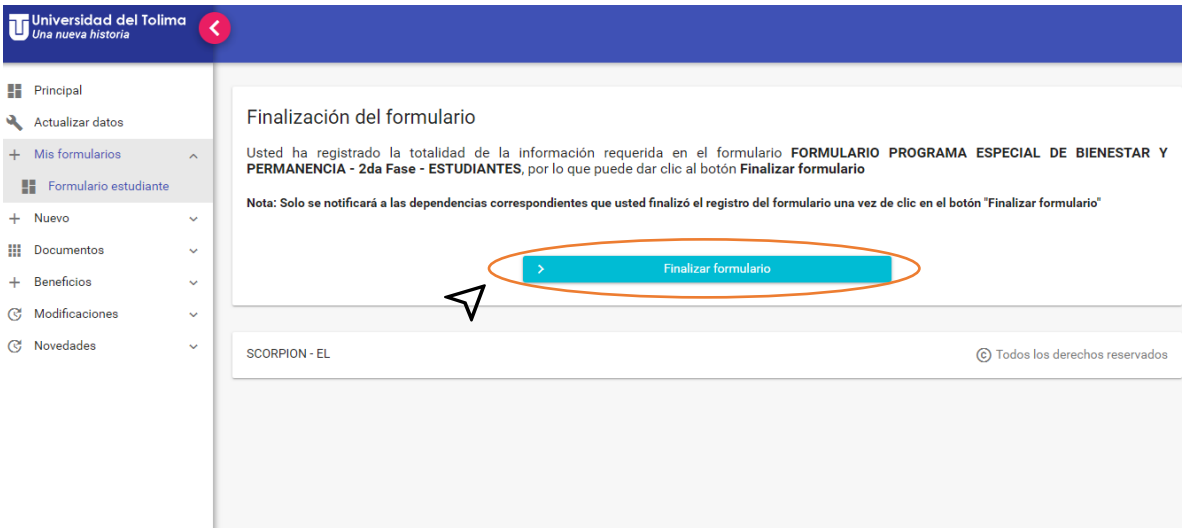